# Paperless Permit

# **Instructions:**

# How to Make a Payment

Revised June 2023

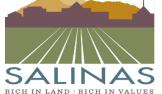

## **Prescreen Corrections Instructions**

# Click the "Accept" button.

• In the "Tasks" tabs you will see the Task "Prescreen Corrections".

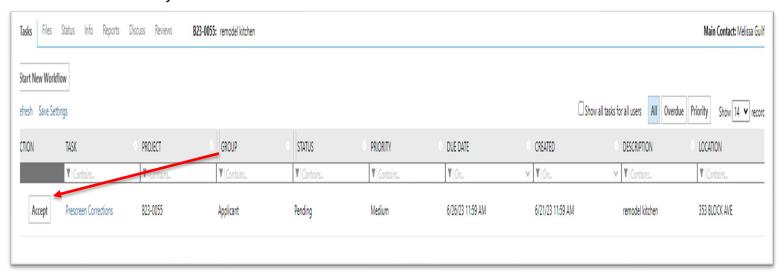

#### A dialog window will appear with 5 steps.

• If you have any unresolved comments, please respond to the comments before proceeding.

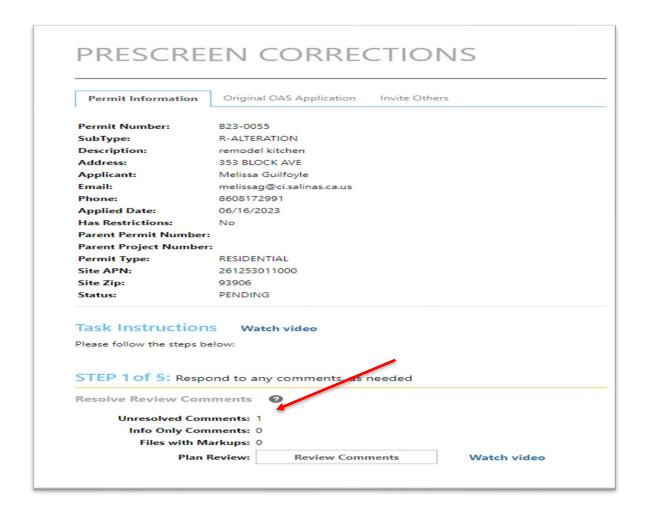

#### Complete Step 2 by clicking the box labeled "Yes".

• If you are resubmitting drawings or documents, please make sure the names match exactly.

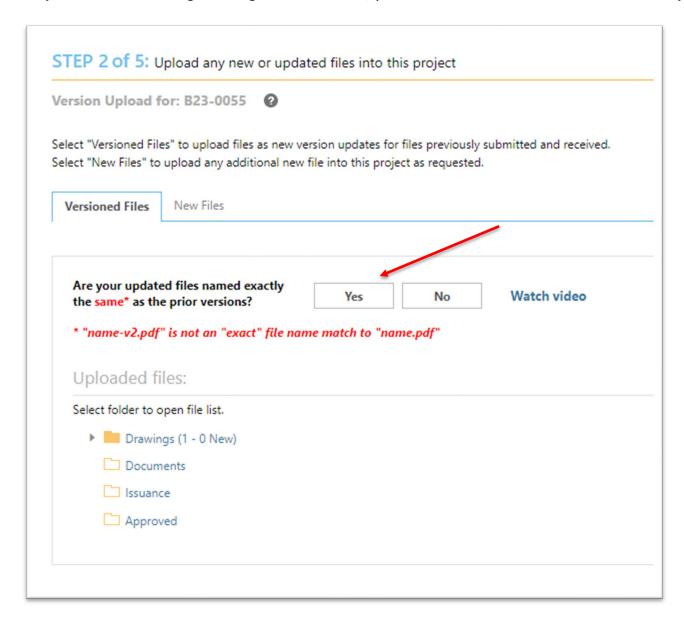

#### To complete Step 3 select "Credit Card or eCheck" next to "Payment Method".

• Please select this option from the drop-down menu.

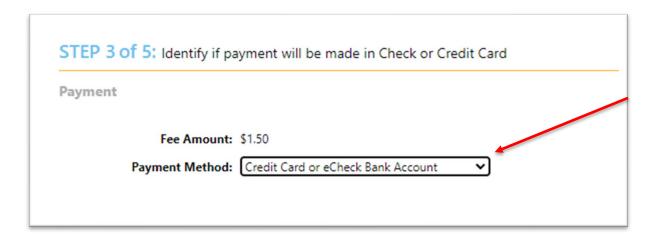

### To complete Step 4 check the two required boxes.

• If these boxes are not selected, you will not be able to advance to the payment screen.

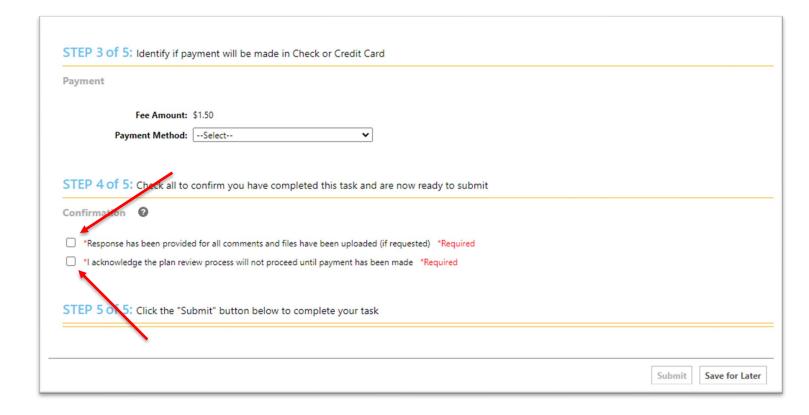

#### To complete Step 5 select the "Submit" button.

• If you are not able to pay immediately you may choose the "Save for Later" button.

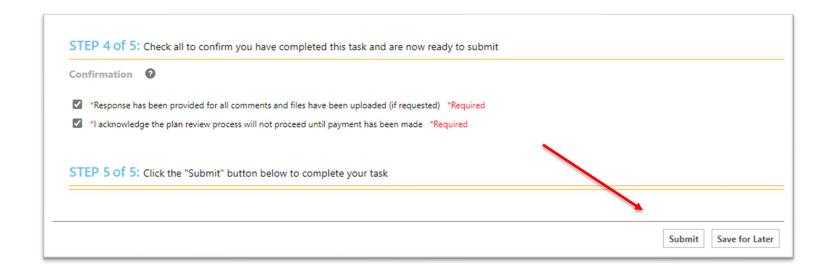

# Please fill out your billing information and press the "Submit" button.

• A window will appear prompting you to fill out your billing information.

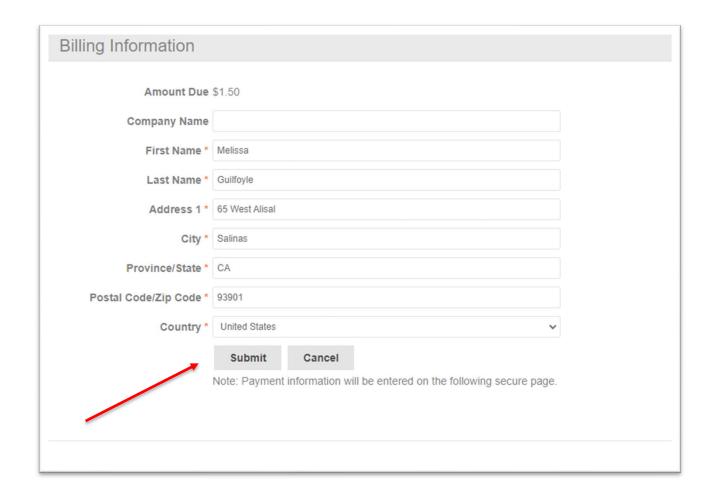

#### Please fill out your credit card information and press the "Pay" button.

• A window will appear prompting you to fill out your credit card information.

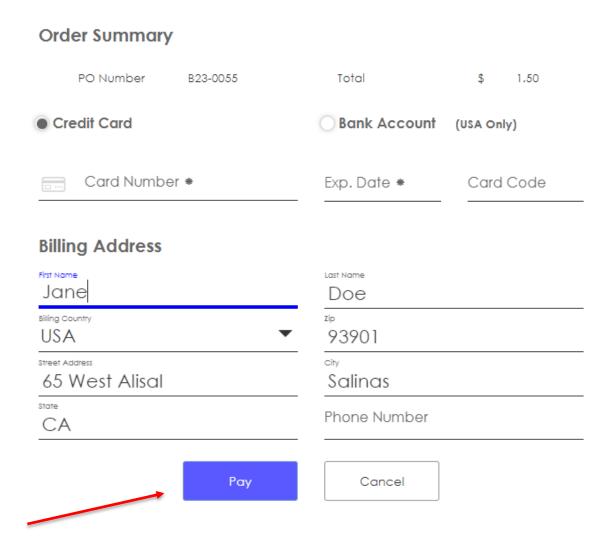